# **M-AUDIO®** OXYGEN61

Quickstart Guide

English  $(3 - 9)$ 

Guía de inicio rápido

Español ( 10– 17 )

Guide d'utilisation rapide

Français ( 18 – 25 )

# Guida rapida

Italiano ( 26 – 33 )

# Schnellstart-Anleitung

Deutsch ( 34 – 41 )

# Appendix

English ( 42 )

# **Quickstart Guide** (**English**)

# **Introduction**

Thank you for purchasing the Oxygen 61. At M-Audio, we know how serious music is to you. That's why we design our equipment with only one thing in mind—to make your performance the best it can be.

#### **Box Contents**

Oxygen 61

USB Cable

Software Download Card

Quickstart Guide

Safety & Warranty Manual

#### **Support**

Visit **m-audio.com** to view and download the latest documentation, system requirements, and other information about your product.

For additional product support, visit **m-audio.com**/**support**.

For the full *User Guide*, visit **m-audio.com**.

# **Quick Start**

#### **Connecting Your Keyboard**

You can power the keyboard via a powered USB port. The Oxygen 61s are low-power devices. It is recommended that you connect the Oxygen 61 to an onboard USB port or to a powered USB hub.

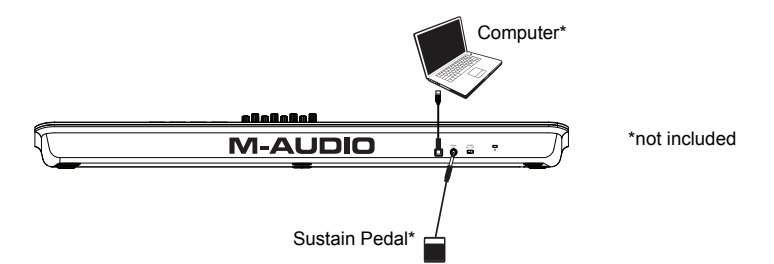

# **Recommended Installation**

**Software:** We've included MPC Beats and Ableton Live Lite with your Oxygen 61 so you can get started making music with professional software right out of the box. Register your Oxygen 61 on **m-audio.com**, and follow the install instructions in your User Account. Also, visit **ableton.com** to check for any available software updates.

**Virtual Instruments:** Follow the instructions on the software download card for installing the included virtual instrument plugins. After installation, most DAWs will not load virtual instrument plugins automatically. In order to access the virtual instrument plugins with Ableton Live Lite, you will need to choose the plugin folder for the software to scan:

#### **Ableton/VST Plugins:**

#### **Windows (32-bit):**

C:\Program Files (x86)\VSTplugins

**Windows (64-bit):**  C:\Program Files\VSTplugins

**MacOS:** 

Macintosh HD\Library\Audio\Plugins\VST

To set your plugin folder in Ableton Live Lite:

- 1. Go to the **Preferences** menu.
- 2. Select the File Folder tab. Under Plug-In Sources click Browse and select the appropriate plugin folder.
- 3. After making your selection, the **Use VST Custom Plug-In Folder** button should be **ON**. If it is not, click the button to turn it on.

Exit the **Preferences** menu.

#### **Ableton Live Lite Setup**

- 1. First, connect Oxygen 61 to your computer. Then launch Ableton Live Lite.
- 2. Open the Ableton Live Lite **Preferences** window. If you are using a Mac, go to **Live > Preferences**. If you are using a PC, go to **Options > Preferences**.
- 3. Select the **Link / MIDI** tab on the left. Under the **MIDI Ports** section, adjust the settings as follows:

Under **Control Surfaces**, for **Input** and **Output** select Oxygen 61 DAW (Port 2).

Next to **Input: Oxygen 61**, select **On** in the **Track** column (if using the Oxygen 61 as the external clock source, turn on **Sync**).

Next to **Input: Oxygen 61 (Port 2)**, select **On** in the **Track** and **Remote** columns.

Next to **Output: Oxygen 61**, select **On** in the **Track** column (if using the Ableton Live as the external clock source, turn on **Sync**).

Next to **Output: Oxygen 61 (Port 2)**, select **On** in the **Track** and **Remote** columns.

- 4. Close the **Preferences** window.
- 5. To add an instrument or plugin to trigger with Oxygen 61, select **Instruments** or **Plug-ins** in the **Categories** column.
- 6. In the **Name** column to the right of the **Categories** column, locate the Instrument or Plug-in of your choice. Click-and-drag the instrument to a MIDI track in Ableton Live Lite to load the instrument. The Instrument can now be triggered with Oxygen 61.

# **Features**

## **Top Panel**

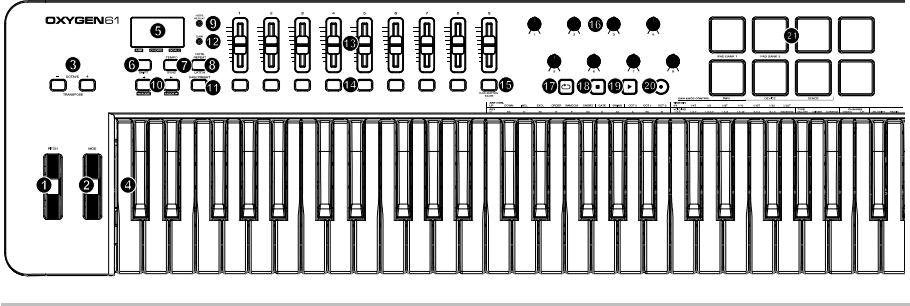

## **Octave/Wheels**

1. **PITCH:** This wheel creates expressive changes in performances by raising and lowering pitch.

Rolling the Pitch Bend wheel upward will raise an instrument's pitch whereas rolling it downward will lower the pitch.

The upper and lower pitch bend limit is determined by settings on your hardware or software synthesizer, not by the Pitch Bend wheel on the Oxygen 61 keyboard itself. Typically, this can be either a half note or an octave up/down.

This wheel is spring mounted and will return to the center detent position when released.

2. **MOD (Modulation):** This wheel is used to add expression to performances by changing the intensity of certain effects.

By default, most synthesizers assign this wheel to control vibrato (change in intonation) or tremolo (change in volume) although it is usually possible to reassign the function of this wheel through the instrument's control panel.

Rolling the Modulation Wheel upward will increase the modulation effect, while rolling downward will reduce the effect.

The Modulation Wheel is an assignable controller capable of sending a variety of MIDI messages other than Modulation data.

3. **OCTAVE - / +:** The Octave buttons are used to shift the keyboard's octave range up or down in one octave increments, extending the octave range of the pads or keys.

**TRANSPOSE:** Hold **SHIFT** and press either of these buttons to transpose the keyboard up or down.

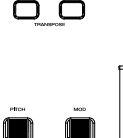

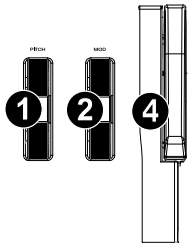

4. **Keybed:** The velocity-sensitive keyboard is not only the primary method of sending Note On/Off and velocity data when performing, it is also used to access extended programing functions listed along its upper edge.

Hold **SHIFT** and press a labeled key to access these additional programming functions:

**Note:** The Key modifiers are dependent on what mode is currently active. For example, if Smart Chord mode is active, the only Shift modifier functions will be available for the Smart Chord functionality.

#### **Arpeggiator Parameters:**

• **ARP CTRL (Arpeggiator Control):** Control Arpeggiator settings for the following parameters:

**UP, DOWN, INCL, EXCL, ORDER, RANDOM, and CHORD:** 

Selects in which order notes will sound when the keys or pads are pressed.

- **GATE:** Controls the length of the arpeggiated note**.**
- **SWING:** Controls the rhythm deviation of the arpeggiated notes**.**
- **OCT 0, OCT 1, OCT 2:** controls how many octaves will be played in the arpeggiated pattern**.**
- **TIME DIV (Time Division):** Determines the timing and rhythm for the note repeat and arpeggiator features. Control Arp, and Note Repeat Time Division settings for the following parameters: **1/4, 1/4T, 1/8, 1/8T, 1/16, 1/16T, 1/32, 1/32T**.

#### **Smart Chord and Scale Parameters:**

- **KEY:** Selects which key the notes will use in the chosen Smart Chord or Smart Scale. Control Smart Chord and Smart Scale Key settings for the following parameters: **C, Db, D, Eb, E, F, Gb, G, Ab, A, Bb, B**.
- **VOICING:** Selects which type of full chord will be played when a single key is pressed.

Control Smart Chord settings for the following parameters: **1,3,5; 1,3,7; 1,3,5,7; 1,5,9; 1,5,12; 3,5,1; 5,1,3; RANDOM**.

• **TYPE:** Selects which type of musical scale will be used when using the Smart Chord or Smart Scale feature. Control Smart Chord and Smart Scale Mode settings for the following parameters: **MAJOR, MINOR, CUSTOM**.

#### **MIDI Channel, Velocity Curve, and Panic Parameters:**

- **CHANNEL DOWN, UP:** Selects which MIDI channel will be used to transmit for the keys, pads, or controls.
- **VELOCITY:** Changes the Velocity Curve for the keys or pads depending on which controls was last pressed.
- **PANIC:** Sends an "All Notes Off" message on all 16 MIDI channels.

For detailed descriptions of these functions, see the full *User Guide* at **m-audio.com**.

To access additional functions, refer to the software Preset Editor at **m-audio.com**.

# **Central Functions**

5. **Display:** The Oxygen 61 features a 3-digit LED display providing visual information regarding current operation, programing, and controller status.

The 3 dot LEDs on the Display correspond to one of the 4 available modes that is active: ARP, ARP Latch, Smart Chord, and Smart Scale.

- ARP: LED is lit when ARP mode is active. LED flashes when ARP Latch mode is active.
- **CHORD:** LED is lit when Smart Chord mode is active.
- **SCALE:** LED is lit when Smart Scale mode is active.
- 6. **SHIFT:** Hold the **SHIFT** button while moving or pressing controls or buttons on the keyboard to access their secondary functions.
- 7. **TEMPO:** Tap this button to set Oxygen 61's tempo. Press and hold this button and use the **<** and **>** buttons to make incremental changes to the tempo.

**SYNC:** Press and hold **SHIFT** and the **TEMPO** button to access the **SYNC** feature, allowing the keyboard to be synced to your DAWs Time Clock messages (Tempo).

The tempo setting affects the keyboard's arpeggiator and note repeat functions.

8. **NOTE REPEAT:** Press this button to activate the note repeat function for the **Pads**.

**LATCH:** To latch the note repeat function, hold **SHIFT** and then press this button.

While **Note Repeat** is active hold **SHIFT** and press the **Time Division** keys to change the current **Time Division** setting of the **Arpeggiator** and pad **Note Repeat**.

- 9. **NOTE REPEAT (LED):** This LED will be lit solid when Note Repeat is active.
- 10. **<**, **>:** The **<** and **>** buttons will select presets when in Preset mode.

**< MODE, MODE >:** When **SHIFT** is held and one of these buttons is pressed, the active mode will change (ARP, ARP Latch, Smart Chord, or Smart Scale).

To turn on or off the currently active mode, press the **<** and **>** buttons simultaneously. For example, if Smart Scale is active, pressing the **<** and **>** buttons simultaneously will deactivate Smart Scale mode and return the keybed to its normal functionality.

**Note:** Depending on what mode the keyboard is currently in the buttons' functionality will change.

DAW Mode: In DAW mode, **<** and **>** will scroll through track banks.

Preset Mode: In Preset Mode, the **<** and **>** buttons will scroll through presets. In Edit Mode, they will cycle through the currently selected editable control.

11. **DAW / PRESET:** When this button is pressed, it will activate the keyboard's Preset or DAW functionality on the faders, knobs, button, and pads.

When DAW mode is active, controls (Faders, Fader buttons, < and >, pads, and knobs) will send Mackie, Mackie/HUI, or MIDI CC messages, depending on which DAW is selected.

When Preset mode is active, Preset select will latch on for you to use the **<** and **>** buttons to select from a list of Virtual Instrument presets.

**IMPORTANT:** To change what DAW is currently selected, press and hold the **SHIFT** button and the **DAW/PRESET** button.

- NC1: Mackie 1: Will send standard Mackie messages. Mackie control is typically used for DAWs like Cubase, Studio One, Logic, and Reaper.
- NC2: Mackie 2. Will send standard Mackie messages, but with higher resolution for the pan pots. If your DAW's pan isn't able to do a full sweep of the pan pot, use Mackie 2. Mackie control is typically used for DAWs like Cubase, Studio One, Logic, and Reaper.
- M|h: Mackie/HUI will send standard Mackie/HUI messages for DAWs like Pro Tools.
- N1: MIDI 1 will send 1 set of standard MIDI messages for use with Ableton.
- N2: MIDI 2 will send 1 set of standard MIDI messages for use with MPC Beats, and Reason.
- 12. **DAW (LED):** This LED will be lit solid when DAW mode is active.

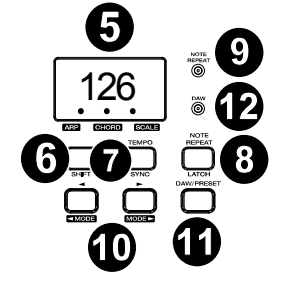

#### **Faders/Buttons**

13. **Faders 1-9:** Sends different types of standard MIDI CC messages or advanced MIDI messages based on the assigned parameter or the active preset.

> DAW Mode: Sends channel Fader messages for Track<br>Faders or other DAW Faders or controls.

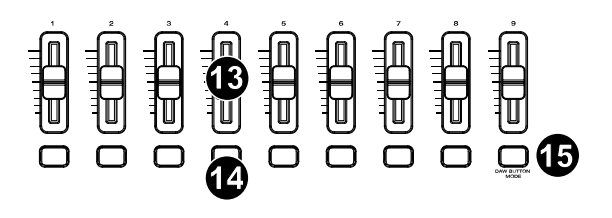

Preset Mode: Sends predefined messages or user editable MIDI CC messages.

14. **Fader Buttons:** These mappable buttons can be assigned to send Note, CC, and other MIDI messages.

DAW Mode: Sends Mackie/HUI messages or predefined CC messages for Track Rec Arm, Track Select, Track Solo, and Track Mute.

Preset Mode: Sends predefined messages or user editable MIDI CC messages.

15. **DAW BUTTON MODE:** When in DAW mode and **SHIFT** and this button is pressed, it will change the Fader buttons' modes between **Track Rec Arm**, **Track Select**, **Track Mute**, or **Track Solo**.

#### **Knobs/Transport Controls**

16. **Knobs 1-8:** Sends different types of standard MIDI CC messages or advanced MIDI messages based on the assigned parameter or the active preset. Each knob can be individually assigned to a different MIDI parameter.

DAW Mode: Sends predefined Mackie/HUI, Mackie messages or predefined CC messages for Track Panning, Device, or Sends.

Preset Mode: Sends user editable MIDI Messages in preset 1-10.

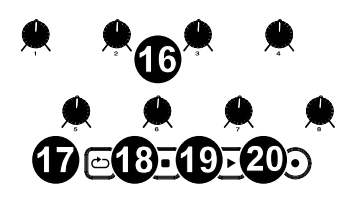

- 17.  $\bullet$  (Loop): Press this button to activate/deactivate the loop function in your DAW.
- 18. **(Stop):** Press this button to stop the open song in your DAW.

Double-press this button to stop the open song and return the playhead to the beginning of the song.

- 19. **(Play):** Press this button to play the song in your DAW.
- 20. (Record): Press this button to activate recording in your DAW.

# **Pads**

21. **Pads 1-8:** Press these velocity-sensitive pads to send Note On/Off and velocity data when performing.

Hold **SHIFT** and press a pad to change to activate its secondary function:

**PAD BANK 1 (Pad 1):** Select pad bank for all Pads 1-8.

**PAD BANK 2 (Pad 2):** Select pad bank for all Pads 1-8.

#### **DAW KNOB CONTROL**

Set all Knobs 1-8 to:

**PAN** (**Pad 6**): Each knob will pan the corresponding software track.

**DEVICE** (**Pad 7**): Each knob will control device controls of the corresponding software track.

**SENDS** (**Pad 8**): Each knob will control the level of the aux sends for the corresponding software track.

**Note:** Not all knob functions will be available in every DAW.

#### **Rear Panel**

- 1. **USB:** The USB 2.0 port delivers power to the keyboard and transmits MIDI data when connected to a computer.
- 2. **SUSTAIN:** This input accepts a momentary-contact foot pedal (not included). When pressed, this pedal will sustain the sound you are playing without having to keep your fingers pressing down on the keys.

**Note:** The polarity of the sustain pedal is determined by the keyboard upon startup. When an Oxygen 61 keyboard is powering up, the sustain pedal is assumed to be in the "up" (Off) position. It is important that the sustain pedal is not pressed during startup, otherwise the pedal will reverse its operation, and notes will sustain when the pedal is not pressed.

- 3. **POWER ON/OFF:** Use this switch to power the device on or off. When this switch is set to the "on" position, Oxygen 61 is powered through the USB connection to your computer.
- 4. **Kensington Lock:** This connector is compatible with standard laptop-style Kensington security cables for theft protection.

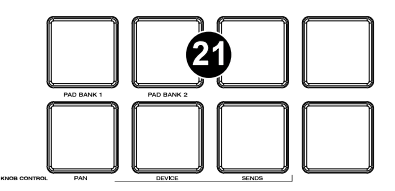

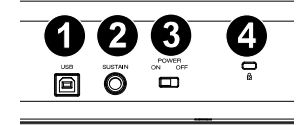

# **Guía de inicio rápido** (**Español**)

# **Introducción**

Gracias por comprar el Oxygen 61. En M-Audio, sabemos que usted se toma la música en serio. Por eso es que diseñamos nuestros equipos con una sola cosa en mente—hacer que pueda tocar su mejor interpretación.

#### **Contenido de la caja**

Oxygen 61

Cable USB

Tarjeta de descarga de software

Guía de inicio rápido

Manual sobre la seguridad y garantía

#### **Soporte**

Visite **m-audio.com** para ver y descargar la documentación más reciente, los requisitos del sistema y demás información relativa a su producto.

Para obtener soporte adicional del producto, visite **m-audio.com**/**support**.

Para obtener la *Guía del usuario* completa, visite **m-audio.com**.

#### **Inicio rápido**

#### **Conexión del teclado**

Puede alimentar el teclado a través del bus USB. Los Oxygen 61s son dispositivos de bajo consumo de energía. Le recomendamos conectar el Oxygen 61 a un puerto USB nativo o a un concentrador USB alimentado.

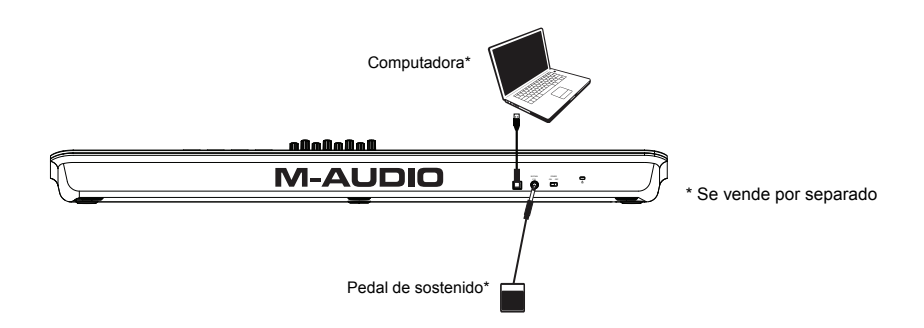

# **Instalación recomendada**

**Software:** Hemos incluido MPC Beats y Ableton Live Lite con su Oxygen 61 de modo que puede comenzar a hacer música con software profesional en cuanto lo saca de la caja. Registre su Oxygen 61 en **m-audio.com** y siga las instrucciones de instalación en su Cuenta de usuario. Visite también **ableton.com** para comprobar si hay actualizaciones de software disponibles.

**Instrumentos virtuales:** Siga las instrucciones de la tarjeta de descarga de software para instalar los plugins de instrumentos virtuales incluidos. Tras la instalación, muchos DAW no cargarán plugins de instrumentos virtuales de forma automática. A fin de acceder a los plugins de instrumentos virtuales con Ableton Live Lite, deberá seleccionar la carpeta con plugins para que el software explore:

#### **Plugins de Ableton/VST:**

**Windows (32-bit): C:\Program Files (x86)\VSTplugins** 

**Windows (64-bit): C:\Program Files\VSTplugins** 

**Mac: Macintosh HD\Library\Audio\Plugins\VST**

Para establecer su carpeta de plugins en Ableton Live Lite:

- 1. Vaya al menú **Preferences** (Preferencias).
- 2. Seleccione la pestaña **File Folder** (Carpeta de archivos). Bajo **Plug-In Sources** (Fuentes de plugin) haga clic en **Browse** (Explorar) y seleccione la carpeta de plugins apropiada.
- 3. Después de hacer su selección, el botón **Use VST Custom Plug-In Folder** (Usar carpeta de plugins personalizada) debe estar en **ON** (encendido). Si no lo está, haga clic en el botón para encenderlo.
- 4. Salga del menú **Preferences** (Preferencias).

#### **Configuración de Ableton Live Lite**

- 1. Primero conecte el Oxygen Pro 61 a su ordenador. Luego abra Ableton Live Lite.
- 2. Abra la ventana **Preferences** (Preferencias) de Ableton Live Lite. Si está utilizando una Mac, vaya a **Live > Preferences** (Vivo > Preferencias). Si está utilizando una PC, vaya a **Options > Preferences** (Opciones > Preferencias).
- 3. Seleccione la pestaña **Link** / **MIDI** (Enlace / MIDI) del lado izquierdo. Dentro de la sección **MIDI** Ports (Puertos MIDI) configure los ajustes de la siguiente manera:

Dentro de **Control Surfaces** (Superficies de control), seleccione Oxygen 61 DAW (Puerto 2) para **Input**  (Entrada) y **Output** (Salida).

Junto a **Input: Oxygen 61**, seleccione **On** en la columna **Track** (Pista) (si está utilizando el Oxygen 61 como la fuente de reloj externa, active **Sync**).

Junto a **Input: Oxygen 61 (Puerto 2)**, seleccione **On** en las columnas **Track y Remote** (remoto).

Junto a **Output: Oxygen 61**, seleccione **On** en la columna **Track** (Pista) (si está utilizando el Ableton Live como la fuente de reloj externa, active **Sync**).

Junto a **Output: Oxygen 61 (Puerto 2)**, seleccione **On** en las columnas **Track y Remote** (remoto).

- 4. Cierre la ventana **Preferences** (Preferencias).
- 5. Para añadir un instrumento o plugin a fin de ejecutarlo desde el Oxygen Pro 61, seleccione **Instruments** (Instrumentos) o **Plug-ins** en la columna **Categories** (Categorías).
- 6. En la columna **Name** (Nombre) justo a la derecha de la columna **Categories**, localice el instrumento o plugin de su elección. Haga clic y arrastre el instrumento sobre una pista MIDI en Ableton Live Lite para cargarlo.

El instrumento ahora puede ejecutarse con el Oxygen Pro 61.

# **Características**

# **Panel superior**

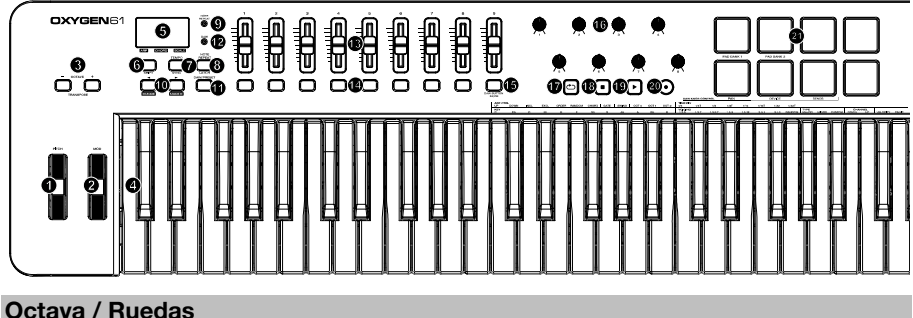

1. **PITCH:** Esta rueda permite realizar cambios expresivos en las interpretaciones a partir de variaciones en el tono (pitch.)

Si gira la rueda de pitch bend hacia arriba, el tono del instrumento aumentará y si la gira hacia abajo, el tono disminuirá. Los límites superior e inferior del pitch bend vienen determinados por los ajustes de su sintetizador hardware o software, y no por la rueda de pitch bend del teclado Oxygen 61. Normalmente, suele ser media nota o una octava arriba/abajo.

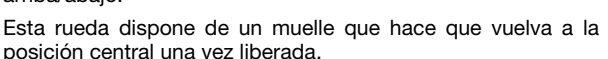

2. **MOD (modulación):** Esta rueda se usa para agregar expresión a las interpretaciones a partir de variaciones en la intensidad de algunos efectos en particular.

Por defecto, la mayoría de sintetizadores asignan esta rueda al efecto de vibrato (cambio de entonación) o tremolo (cambio de volumen), aunque también es posible reasignar la función de esta rueda a través del panel de control del instrumento.

Si gira la rueda de modulación hacia arriba, aumentará el efecto de modulación; si la gira hacia abajo, lo reducirá.

La rueda de modulación es un control asignable capaz de enviar una serie de mensajes MIDI distintos a los de modulación.

3. **OCTAVE - / +:** Los botones de octava se utilizan para subir o bajar el rango de octava del teclado en incrementos de una octava, ampliando el rango de octava de los pads o teclas.

**TRANSPOSE:** Mantenga presionada la tecla **SHIFT** y presione cualquiera de estos botones para transponer el teclado hacia arriba o hacia abajo.

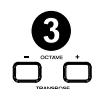

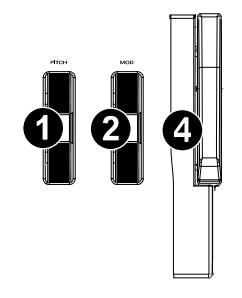

4. **Teclado:** El teclado sensible a la velocidad no solo es el método principal para enviar notas de activación / desactivación y datos de velocidad durante la interpretación, sino que también se utiliza para acceder a funciones de programación extendidas enumeradas a lo largo de su borde superior.

Mantenga pulsado **SHIFT** y pulse una tecla etiquetada para acceder a estas funciones de programación adicionales:

**Nota:** Los modificadores de tecla dependen del modo actualmente activo. Por ejemplo, si el modo de acorde inteligente está activo, las únicas funciones del modificador Shift estarán disponibles para la funcionalidad de acorde inteligente.

#### **Parámetros del arpegiador:**

• **ARP CTRL (control del arpegiador):** Controla los ajustes del arpegiador para los siguientes parámetros:

**UP, DOWN, INCL, EXCL, ORDER, RANDOM, y CHORD:** Seleccionan el orden en que las notas sonarán cuando se pulsen las teclas o pads.

- GATE: Controla la longitud de la nota del arpegio.
- **SWING:** Controla la desviación rítmica de las notas del arpegio.
- **OCT 0, OCT 1, OCT 2:** Controlan cuántas octavas se reproducirán en el patrón del arpegio.
- **TIME DIV (división de tiempo):** Determina la sincronización y ritmo de la repetición de nota y las características del arpegiador. Controla los ajustes de división de tiempo del arpegiador y repetición de nota para los siguientes parámetros: **1/4, 1/4T, 1/8, 1/8T, 1/16, 1/16T, 1/32, 1/32T**.

#### **Parámetros del acorde inteligente y la escala inteligente:**

• **KEY:** Selecciona las notas que se utilizarán en el acorde inteligente o escala inteligente seleccionada.

Controla los ajustes de la nota para los siguientes parámetros: **C, Db, D, Eb, E, F, Gb, G, Ab, A, Bb, B**.

• **VOICING:** Seleccione el tipo de acorde completo que se reproducirá cuando se toque una sola tecla.

Controla los ajustes del ACORDE INTELIGENTE para los siguientes parámetros: **1,3,5; 1,3,7; 1,3,5,7; 1,5,9; 1,5,12; 3,5,1; 5,1,3; RANDOM**.

• **TYPE:** Selecciona la nota y tipo de escala musical que se utilizará para la característica de ACORDE INTELIGENTE o ESCALA INTELIGENTE.

Controla los ajustes de MODO para los siguientes parámetros: **MAJOR, MINOR, CUSTOM**.

#### **Parámetros de canal MIDI y velocidad:**

- **CHANNEL:** Selecciona el canal MIDI que se utilizará para transmitir las teclas, pads o controles.
- **VELOCITY:** Modifica la curva de velocidad de las teclas o pads en función de los últimos controles pulsados.
- **PANIC:** Envía un mensaje "Todas las notas desactivadas" en los 16 canales MIDI.

Consulte las descripciones detalladas de estas funciones en la *Guía del usuario* completa en **m-audio.com**.

Para acceder a características adicionales, consulte el software de edición de presets en **m-audio.com**.

#### **Fuctión centrales**

5. **Pantalla:** El Oxygen 61 presenta una pantalla LED de 3 dígitos que brinda información visual acerca de la operación, programación y estado del controlador actuales.

Los LED de 3 puntos de la pantalla corresponden a uno de los 4 modos disponibles que se encuentra activo: ARP, ARP sostenido, acorde inteligente y escala inteligente.

• **ARP:** El LED se enciende cuando el modo ARP está activo.

El LED parpadea cuando el modo ARP sostenido está activo.

• **CHORD:** El LED se enciende cuando el modo de acorde inteligente está activo.

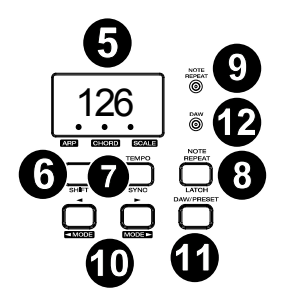

- **SCALE:** El LED se enciende cuando el modo escala inteligente está activo. 6. **SHIFT:** mantenga presionado el botón **SHIFT** mientras mueve o presiona los controles o
- botones del teclado para acceder a sus funciones secundarias. 7. **TEMPO:** Toque este botón para ajustar el tempo del Oxygen 61. Mantenga pulsado este botón y

utilice los botones **<** y **>** para realizar cambios incrementales en el tempo.

**SYNC:** Mantenga pulsado **SHIFT** y el botón **TEMPO** para acceder a la característica **SYNC**, la cual permite al teclado sincronizarse con los mensajes del reloj (tempo) de su DAW. El ajuste del tempo afecta al arpegiador y a las funciones de repetición de nota del teclado.

8. **NOTE REPEAT:** Pulse este botón para activar la función de repetición de nota para los **pads**.

**LATCH:** Para usar la función de repetición de nota en comportamiento permanente, mantenga pulsado **SHIFT** y luego pulse este botón.

Mientras **Note Repeat** (repetición de nota) esté activo, mantenga pulsado **SHIFT** y pulse **Time Division** para modificar el ajuste actual de **Time Division** del **Arpegiador** y la característica **Note Repeat** del pad.

- 9. **NOTE REPEAT (LED):** este LED se iluminará de forma fija cuando la repetición de nota esté active
- 10. **<, >:** Los botones **<** y **>** seleccionarán los preset dentro del modo de preset.

**< MODE, MODE >:** Cuando se mantiene pulsado **SHIFT** y se pulsa uno de estos botones, el modo activo cambiará (ARP, ARP sostenido, acorde inteligente y escala inteligente).

Para activar o desactivar el modo actualmente activo, pulse los botones **<** y **>** simultáneamente. Por ejemplo, si está activado el modo de escala inteligente, al pulsar los botones **<** y **>** simultáneamente, se desactivará dicho modo y la placa de teclado regresará a su funcionamiento normal.

**Nota:** La funcionalidad del botón cambiará en base al modo en el que se encuentre el teclado.

**Modo DAW:** En modo DAW, **<** y **>** permiten desplazarse por los bancos de pistas.

**Modo predeterminado:** En el modo de preset, los botones **<** y **>** permiten desplazarse por los presets.

En el modo de edición, recorrerán el control editable actualmente seleccionado.

11. **DAW/PRESET:** cuando se presiona este botón, se activará la funcionalidad Preset o DAW del teclado en los Faders, perillas, botones y pads.

Cuando el modo DAW está activo, los controles (Faders, botones de Fader, <y>, pads y perillas) enviarán mensajes Mackie, Mackie / HUI o MIDI CC, dependiendo de la DAW seleccionada.

Cuando el modo de preset está activo, la selección de preset se mantendrá para que usted utilice los botones **<** y **>** a fin de seleccionar un preset de instrumento virtual de una lista.

**IMPORTANTE:** Para modificar la DAW actualmente seleccionada, mantenga pulsado el botón **SHIFT** y el botón **DAW/PRESET**.

- NC1: Mackie 1: Enviará mensajes de Mackie estándar. El control de Mackie suele usarse para DAW tales como Cubase, Studio One, Logic y Reaper.
- NC2: Mackie 2. Enviará mensajes de Mackie estándar, pero con una mayor resolución para los potenciómetros panorámicos. Si el balance ("pan") de su DAW no es capaz de realizar un barrido completo del potenciómetro panorámico, utilice Mackie 2. El control de Mackie suele usarse para DAW tales como Cubase, Studio One, Logic y Reaper.
- M|h: Mackie/HUI enviará mensajes de Mackie/HUI estándar para DAW tales como Pro Tools.
- N1: MIDI 1 enviará 1 conjunto de mensajes MIDI estándar para utilizar con Ableton.
- N2: MIDI 2 enviará 1 conjunto de mensajes MIDI estándar para utilizar con MPC Beats y Reason.
- 12. **DAW (LED):** este LED se iluminará de forma fija cuando el modo DAW esté activo.

#### **Faders / Botónes**

13. **Faders 1-9:** envía diferentes tipos de mensajes CC MIDI estándar o mensajes MIDI avanzados según el parámetro asignado o el preset activo.

Modo DAW: Envía mensajes de atenuador de canal para los atenuadores de pista u otros controles DAW.

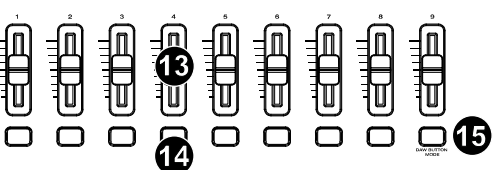

Modo predefinido: envía mensajes predefinidos o mensajes MIDI CC editables por el usuario.

14. **Botones de atenuador:** estos botones asignables se pueden asignar para enviar notas, CC y otros mensajes MIDI.

**Modo DAW:** envía mensajes Mackie / HUI o mensajes CC predefinidos para Track Rec Arm, Track Select, Track Solo y Track Mute.

**Modo predeterminado:** envía mensajes predefinidos o mensajes MIDI CC editables por el usuario.

15. **DAW BUTTON MODE:** cuando esté en modo DAW y SHIFT y este botón esté presionado, cambiará los modos de los botones de atenuador entre Track Rec Arm, Track Select, Track Mute o Track Solo.

#### **Perillas / Controles de transporte**

16. **Perillas 1-8:** envía diferentes tipos de mensajes CC MIDI estándar o mensajes MIDI avanzados según el parámetro asignado o el preset activo.

Cada mando puede asignarse individualmente a un parámetro MIDI diferente.

Modo DAW: Envía mensajes de Mackie/HUI, Mackie o CC predefinidos para paneo de pistas, dispositivos o envíos.

Modo preestablecido: Envía mensajes MIDI editables por el usuario en el preset 1-10.

- 17. **(Bucle):** Pulse este botón para activar/desactivar la función de bucle en su DAW.
- 18. **(Parar):** Pulse este botón para detener la canción abierta en su DAW.

Pulse el botón dos veces para parar la canción abierta y regresar el cabezal de reproducción al comienzo de la misma.

- 19. **(Reproducción):** Pulse este botón para reproducir una canción en su DAW.
- 20. **(Grabación):** Pulse este botón para activar la grabación en su DAW.

#### **Pads**

21. **Pads 1-8:** presione estos pads sensibles a la velocidad para enviar Note On / Off y datos de velocidad durante la interpretación.

Mantenga **SHIFT** y pulse un pad para modificar o activar su función secundaria:

**PAD BANK 1 (Pad 1):** Seleccione el banco de pads para todos los pads 1-8.

**PAD BANK 2 (Pad 2):** Seleccione el banco de pads para todos los pads 1-8.

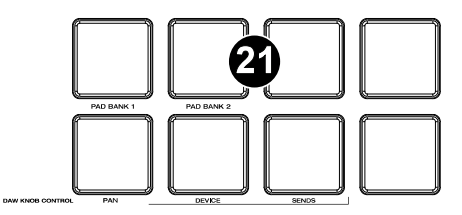

#### **DAW KNOB CONTROL**

Configure todas las perillas 1-8 en:

**PAN (Pad 6):** cada mando desplazará la pista de software correspondiente.

**DEVICE (Pad 7):** Cada perilla controlará los controles de dispositivo de la pista de software correspondiente.

**SENDS (Pad 8):** Cada mando controlará el nivel de los envíos auxiliares para la pista de software correspondiente.

**Nota:** No todas las funciones de la perilla estarán disponibles para todas las DAW.

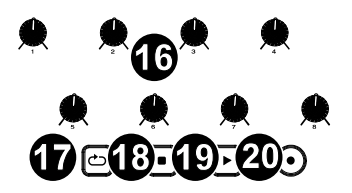

# **Panel trasero**

- 1. **USB:** El puerto USB 2.0 proporciona alimentación al teclado y envía datos MIDI cuando está conectado a la computadora.
- 2. **SUSTAIN:** Esta entrada permite conectar un pedal (no suministrado). El pedal se usa normalmente para sostener el sonido con el pie en lugar de mantener las manos sobre el teclado.

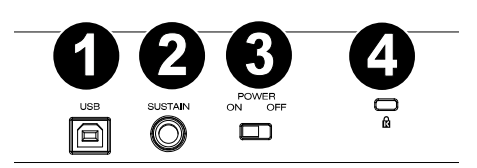

**Atención:** El teclado detecta la polaridad del pedal de sustain en el momento de su puesta en marcha. Al poner en marcha un teclado Oxygen 61, se asume que el pedal de sustain está en posición "inactiva" (Off). Es importante no pulsar el pedal de sustain durante el arranque de la unidad; de lo contrario, el pedal invertirá su funcionamiento y las notas se reproducirán en sostenido cuando no se pulse el pedal.

- 3. **POWER ON/OFF:** Este conmutador enciende y apaga la unidad. En la posición On, Oxygen 61 se alimenta a través de la conexión USB con la computadora.
- 4. **Kensington Lock:** Este conector es compatible con cables de seguridad Kensington tipo laptop estándar para protección antirrobo.

# **Présentation**

Merci d'avoir fait l'acquisition du Oxygen 61. Chez M-Audio, nous savons à quel point la musique est importante pour vous. C'est pourquoi nous concevons nos produits avec une seule chose en tête — faire de votre performance la meilleure qui soit.

#### **Contenu de la boîte**

Oxygen 61

Câble USB

Carte de téléchargement de logiciel

Guide d'utilisation rapide

Consignes de sécurité et informations concernant la garantie

#### **Assistance**

Veuillez visiter **m-audio.com** pour consulter et télécharger la documentation la plus récente, la configuration requise et les autres informations sur le produit.

Pour de l'assistance supplémentaire, veuillez visiter **m-audio.com**/**support**.

Pour consulter le *guide d'utilisation* complet, visitez **m-audio.com**.

### **Utilisation rapide**

#### **Connexion de votre clavier**

Vous pouvez alimenter votre clavier soit par un port USB alimenté. Les Oxygen 61 sont des appareils de faible puissance. Il est recommandé de relier le Oxygen 61 à un port USB de votre ordinateur ou à un concentrateur USB alimenté.

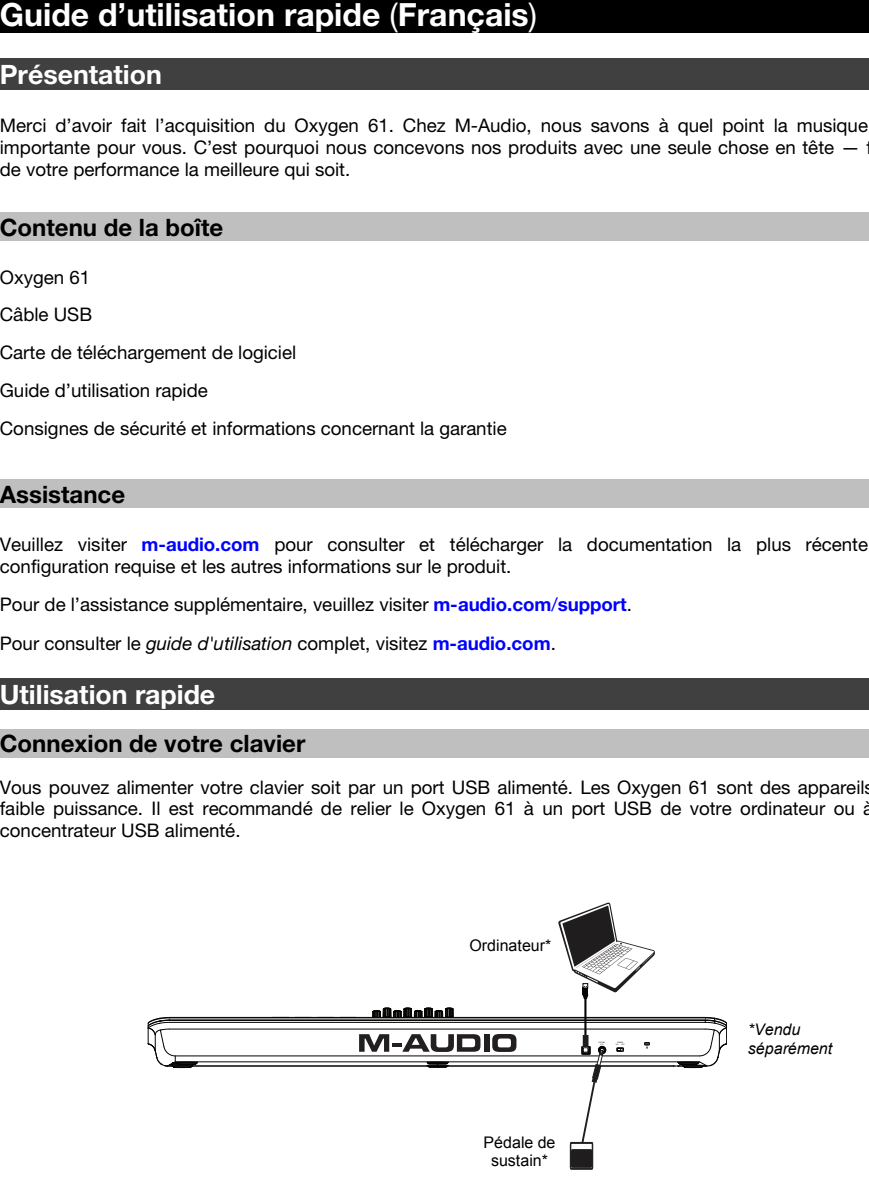

# **Installation recommandée**

**Logiciel :** Nous avons inclus l'application MPC Beats et Ableton Live Lite avec le Oxygen 61 afin que vous puissiez commencer à créer de la musique avec un logiciel de qualité professionnelle aussitôt que vous le sortez de la boîte. Veuillez enregistrer le Oxygen 61 sur le site **m-audio.com** et suivre les instructions d'installation à partir de votre compte utilisateur. Veuillez également visiter le site **ableton.com** afin de vérifier s'il y a des mises à jour disponibles pour votre logiciel.

**Instruments virtuels :** Veuillez suivre les instructions sur la carte de téléchargement de logiciel afin d'installer les plug-ins d'instruments virtuels. La plupart des logiciels audionumériques ne chargent pas automatiquement les plug-ins d'instruments virtuels après l'installation. Afin d'accéder aux plug-ins d'instruments virtuels à partir de Ableton Live Lite, vous devez sélectionner le dossier des plug-ins afin que le logiciel puisse y accéder :

#### **Plug-ins Ableton/VST :**

**Windows (32 bits) : C:\Fichiers de programme (x86)\VSTplugins** 

**Windows (64 bits) : C:\Fichiers de programme\VSTplugins** 

**Mac : Macintosh HD\Bibliothèque\Audio\Plugins\VST**

Pour définir le dossier de plug-ins dans Ableton Live Lite :

- 1. Allez dans le menu **Preferences**.
- 2. Cliquez sur l'onglet **File Folder**. Sous **Plug-In Sources**, cliquez sur **Browse** et sélectionnez le dossier des plug-ins approprié.
- 3. Après avoir effectué votre sélection, le bouton **Use VST Custom Plug-In Folder** devrait être **activé**. Si ce n'est pas le cas, cliquez sur le bouton pour l'activer.

Quittez le menu **Preferences**.

#### **Installation de Ableton Live Lite**

- 1. Commencez par relier l'Oxygen 61 à votre ordinateur. Lancez ensuite Ableton Live Lite.
- 2. Ouvrez la fenêtre **Preferences** dans Ableton Live Lite. Si vous utilisez un Mac, cliquez sur **Live > Preferences**. Si vous utilisez un PC, cliquez sur **Options > Preferences**.
- 3. Sélectionnez l'onglet **Link/MIDI** à gauche. Sous la section **MIDI Ports**, ajustez les réglages comme indiqué ci-dessous :

Sous **Control Surfaces**, pour les champs **Input** et **Output**, sélectionnez Oxygen 61 DAW (Port 2).

À côté du champ **Input** : **Oxygen 61**, sélectionnez **On** dans la colonne **Track** (si vous utilisez l'Oxygen 61 comme source d'horloge externe, activez **Sync**).

À côté du champ **Input** : **Oxygen 61 (Port 2),** sélectionnez **On** dans les colonnes **Track** et **Remote**.

À côté du champ **Output** : **Oxygen 61,** sélectionnez **On** dans la colonne **Track** (si vous utilisez Ableton Live comme source d'horloge externe, activez **Sync**).

À côté du champ **Output** : **Oxygen 61 (Port 2)**, sélectionnez **On** dans les colonnes **Track** et **Remote**.

- 4. Fermez la fenêtre **Preferences**.
- 5. Pour ajouter un instrument ou un plug-in à déclencher avec Oxygen 61, sélectionnez **Instruments** ou **Plug-ins** dans la colonne **Categories**.
- 6. Dans la colonne **Name** à droite de la colonne **Categories**, recherchez l'instrument ou le plug-in de votre choix. Cliquez et faites glisser l'instrument vers une piste MIDI dans Ableton Live Lite pour charger l'instrument.

L'instrument peut maintenant être déclenché à partir de l'Oxygen 61.

# **Caractéristiques**

#### **Panneau supérieur**

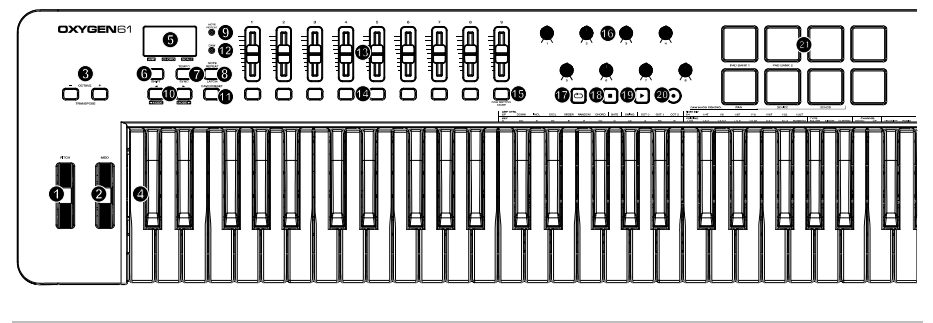

#### **Octave / Molette**

1. **PITCH :** Cette molette vous permet de créer des modifications expressives en haussant ou réduisant le pitch (le ton).

En faisant tourner la molette de Pitch Bend vous augmenterez (vers le haut) ou baisserez (vers le bas) le pitch. Les limites, inférieure et supérieure, de pitch bend sont déterminées par les réglages dans votre logiciel ou matériel, pas par la molette de Pitch Bend sur le clavier de la série Oxygen 61 lui-même. Généralement, il s'agit d'une deminote ou d'une octave vers le haut ou le bas.

Cette molette est équipée d'un ressort et revient à sa position lorsqu'elle est relâchée.

2. **MOD (Modulation) :** Cette molette est utilisée pour ajouter de l'expressivité à votre interprétation en modifiant l'intensité de certains effets.

Par défaut, la plupart des synthétiseurs affectent la molette au contrôle du vibrato (intonation) ou du tremolo (volume) bien qu'il soit aussi possible d'affecter la fonction de la molette dans le panneau de contrôle de l'instrument.

En faisant tourner la molette de modulation vers le haut vous augmentez l'effet de la modulation, en la faisant tourner vers le bas vous réduisez l'effet.

La molette de Modulation est un contrôleur programmable capable d'envoyer toute une variété de messages MIDI, autres que les données de modulation.

3. **OCTAVE - / + :** Les boutons Octave sont utilisés pour déplacer la plage d'octaves du clavier vers le haut ou vers le bas par incréments d'une octave, étendant la plage d'octaves des pads ou des touches.

**TRANSPOSE :** Maintenez **SHIFT** et appuyez sur l'un de ces boutons pour transposer le clavier vers le haut ou vers le bas.

![](_page_19_Picture_14.jpeg)

4. **Clavier :** Le clavier sensible à la vélocité n'est pas seulement la principale méthode d'envoi de notes On / Off et des données de vélocité lors de l'exécution, il est également utilisé pour accéder aux fonctions de programmation étendues répertoriées le long de son bord supérieur.

Maintenez la touche **SHIFT** enfoncée et appuyez sur une touche identifiée pour accéder à ces fonctions de programmation supplémentaires :

**Remarque :** Les fonctions secondaires disponibles varient en fonction du mode sélectionné. Par exemple, lorsque le mode Smart Chord est activé, seules les fonctions secondaires du mode Smart Chord sont disponibles.

#### **Paramètres de l'arpégiateur :**

• **ARP CTRL :** Ce paramètre permet de modifier les réglages suivants :

**UP, DOWN, INCL, EXCL, ORDER, RANDOM et CHORD :** Ces réglages permettent de sélectionner l'ordre dans lequel les notes joueront lorsque vous appuyez sur les touches et les pads.

- **GATE :** Ce réglage permet de définir la longueur des notes de l'arpège.
- **SWING :** Ce paramètre permet de définir la déviation rythmique des notes de l'arpège.
- **OCT 0, OCT 1, OCT 2 :** Ce paramètre permet de définir le nombre d'octaves qui seront jouées dans le motif arpégé.
- **TIME DIV :** Ce paramètre permet de définir la synchronisation et le rythme des fonctions de répétition de la note et de l'arpégiateur. Les options de réglage de la division temporelle de l'arpégiateur et de la fonction de répétition de la note sont : **1/4** (noire), **1/4T** (triolet de noires), **1/8** (croche), **1/8T** (triolet de croches), **1/16** (double croche), **1/16T** (triolet de doubles croches), **1/32** (triple croche) ou **1/32T** (triolet de triples croches).

#### **Paramètres Smart Chord et Smart Scale :**

• **KEY :** Ce paramètre permet de sélectionner la tonalité de la gamme utilisée en mode Smart Chord et Smart Scale.

Les options de réglage de la tonalité sont : **C** (do), **Db** (ré♭), **D** (ré), **Eb** (mi♭), **E** (mi), **F** (fa), **Gb** (sol♭), **G** (sol), **Ab** (la♭), **A** (la), **Bb** (si♭), **B** (si).

• **VOICING :** Ce paramètre permet de sélectionner le type d'accords qui sera joué lorsqu'une seule touche sera jouée.

Les options de type d'accords pour la fonction SMART CHORD sont : **1,3,5** ; **1,3,7** ; **1,3,5,7** ; **1,5,9** ; **1,5,12** ; **3,5,1** ; **5,1,3** ; **RANDOM** (aléatoire).

• **TYPE :** Ce paramètre permet de sélectionner la tonalité et l'échelle musicale utilisées pour les fonctions SMART CHORD et SMART SCALE.

Les options de mode sont : **MAJOR** (MAJEUR), **MINOR** (MINEUR) et **CUSTOM** (PERSONNALISÉ).

#### **Paramètres du canal MIDI et de la courbe de vélocité :**

- **CHANNEL DOWN, UP :** Ce paramètre permet de sélectionner le canal MIDI qui sera utilisé pour transmettre les messages provenant des touches, des pads et des commandes.
- **VELOCITY :** Ce paramètre permet de modifier la courbe de vélocité des touches et des pads en fonction des commandes qui ont été utilisées en dernier.
- **PANIC :** envoie un message « Toutes les notes désactivées » sur les 16 canaux MIDI.

Pour une description détaillée de ces fonctions, veuillez consulter le *guide d'utilisation* sur le site **m-audio.com**.

Pour accéder à des fonctions supplémentaires, veuillez consulter le logiciel Preset Editor sur le site **m-audio.com**.

#### **Fonctions centraux**

5. **Écran :** L'Oxygen 61 dispose d'un écran DEL de 3 chiffres fournissant des informations visuelles concernant l'état de fonctionnement, de programmation et du contrôleur.

Les DEL à 3 points sur l'écran correspondent à l'un des 4 modes disponibles qui est activé : ARP, ARP Latch, Smart Chord et Smart Scale.

• **ARP :** La DEL est allumée lorsque le mode ARP est activé.

La DEL clignote lorsque le mode ARP Latch est activé.

- **CHORD :** La DEL est allumée lorsque le mode Smart Chord est activé.
- **SCALE :** La DEL est allumée lorsque le mode Smart Scale est activé.

![](_page_21_Picture_8.jpeg)

- 6. **SHIFT :** maintenez le bouton **SHIFT** enfoncé tout en déplaçant ou en appuyant sur des commandes ou des boutons du clavier pour accéder à leurs fonctions secondaires.
- 7. **TEMPO :** Tapez sur cette touche pour modifier le tempo de l'Oxygen 61. Maintenez cette touche enfoncée et utilisez les touches < et > pour apporter des modifications incrémentielles au tempo.

**SYNC :** Maintenez la touche **SHIFT** enfoncée et appuyez sur la touche **TEMPO** pour accéder à la fonction **SYNC** afin de synchroniser le clavier aux messages d'horloge MIDI de votre DAW (Tempo).

Le réglage du tempo affecte les fonctions de l'arpégiateur et de répétition de la note du clavier.

8. **NOTE REPEAT:** Cette touche permet d'activer la fonction de répétition de notes des **pads**.

**LATCH :** Maintenir la **touche SHIFT** enfoncée puis appuyer sur cette touche permet de verrouiller et de déverrouiller la fonction de répétition de la note.

Alors que la fonction **Note Repeat** est activée, maintenez la touche **SHIFT** et appuyez sur la touche **Time Division** du clavier pour changer le réglage de la division temporelle de l'**arpégiateur** et du pad **Note Repeat**.

- 9. **NOTE REPEAT LED):** Cette LED sera allumée en continu lorsque Note Repeat est active.
- 10. **<, > :** En mode Preset, les touches < et > permettent de sélectionner les presets.

**< MODE, MODE > :** Lorsque la touche **SHIFT** est maintenue enfoncée et que l'une de ces touches est enfoncée, le mode sélectionné change (ARP, ARP Latch, Smart Chord ou Smart Scale).

Pour activer ou désactiver le mode sélectionné, appuyez sur les touches < et > simultanément. Par exemple, si Smart Scale est activé, appuyer simultanément sur les touches < et > désactivera le mode Smart Scale et remettra le clavier en mode de fonctionnement normal.

**Remarque :** Selon le mode sélectionné, la fonctionnalité des touches sera différente.

Mode DAW : En mode DAW, les touches < et > permettent de parcourir les banques de piste.

Mode préréglé : En mode Preset, les touches < > permettent de parcourir les presets.

En mode d'édition, ils feront défiler le contrôle modifiable actuellement sélectionné.

11. **DAW/PRESET :** lorsque ce bouton est enfoncé, il active la fonctionnalité Preset ou DAW du clavier sur les Faders, les boutons, les boutons et les pads.

Lorsque le mode DAW est actif, les commandes (Faders, boutons de Fader, <et>, pads et boutons) enverront des messages Mackie, Mackie / HUI ou MIDI CC, selon le DAW sélectionné.

Lorsque le mode Preset est activé, Preset Select sera verrouillée afin que vous puissiez utiliser les touches < et > pour sélectionner un preset à partir d'une liste de presets d'instrument virtuel.

**IMPORTANT :** Pour sélectionner un autre DAW, maintenez la touche **SHIFT** enfoncée et appuyez sur la touche **DAW/PRESET**.

- NC1 : Mackie 1 : Transmet des messages Mackie standard. Mackie Control est généralement utilisé pour les DAW comme Cubase, Studio One, Logic et Reaper.
- NC2 : Mackie 2. Transmet des messages Mackie standard, mais avec une résolution plus élevée pour les encodeurs de panoramique. Si le panoramique de votre DAW n'est pas en mesure de faire un balayage complet de l'encodeur de panoramique, utilisez Mackie 2. Mackie Control est généralement utilisé pour les DAW comme Cubase, Studio One, Logic et Reaper.
- M|h : Mackie/HUI transmet des messages Mackie/HUI standard pour les DAW comme Pro Tools.
- N1 : MIDI 1 transmet 1 ensemble de messages MIDI standard lorsqu'utilisé avec Ableton.
- N2 : MIDI 2 transmet 1 ensemble de messages MIDI standard lorsqu'utilisé avec MPC Beats et Reason.
- 12. **DAW (LED):** Cette LED sera allumée en continu lorsque le mode DAW est actif.

#### **Faders/Boutons**

13. **Faders 1-9 :** envoie différents types de messages CC MIDI standard ou de messages MIDI avancés en fonction du paramètre affecté ou du préréglage actif.

Mode DAW : Envoie des messages de fader de canal pour les faders de piste ou d'autres commandes DAW.

![](_page_22_Figure_14.jpeg)

Mode préréglé : envoie des messages prédéfinis ou des messages CC MIDI modifiables par l'utilisateur.

14. **Boutons de Fader :** ces boutons pouvant être mappés peuvent être affectés à l'envoi de notes, de CC et d'autres messages MIDI.

Mode DAW: envoie des messages Mackie / HUI ou des messages CC prédéfinis pour Track Rec Arm, Track Select, Track Solo et Track Mute.

Mode prédéfini: envoie des messages prédéfinis ou des messages MIDI CC modifiables par l'utilisateur.

15. **DAW BUTTON MODE :** En mode DAW et SHIFT et que ce bouton est enfoncé, cela changera les modes des boutons Fader entre Track Rec Arm, Track Select, Track Mute ou Track Solo.

#### **Boutons / commandes de transport**

16. **Boutons 1-8 :** envoie différents types de messages CC MIDI standard ou de messages MIDI avancés en fonction du paramètre assigné ou du préréglage actif. Chaque bouton peut être affecté individuellement à un paramètre MIDI différent.

**Mode DAW :** Ces commandes transmettent des messages Mackie/HUI, Mackie ou des messages CC prédéfinis pour le panoramique de la piste, l'appareil ou les départs.

**Mode préréglé :** envoie messages MIDI modifiables par l'utilisateur dans le préréglage 1-10.

- 17. **(Bouclage) :** Cette touche permet d'activer ou de désactiver la fonction de bouclage dans votre DAW.
- 18. **(d'arrêt de lecture) :** Cette touche permet d'arrêter la lecture de la piste dans votre DAW. Enfoncer cette touche deux fois permet d'arrêter la lecture de la piste sélectionnée et de

repositionner le curseur de lecture au début de la piste. 19. **(Lecture) :** Cette touche permet de faire jouer la piste sélectionnée dans votre DAW.

20. **(d'enregistrement)** : Cette touche permet de lancer l'enregistrement dans votre DAW.

#### **Pads**

21. **Pads 1-8 :** appuyez sur ces pads sensibles à la vélocité pour envoyer des notes On / Off et des données de vélocité lorsque vous jouez.

Maintenez la touche **SHIFT** enfoncée et appuyez sur un pad pour activer sa fonction secondaire :

**PAD BANK 1 (Pad 1) :** Cette touche permet de sélectionner la banque pour les pads 1- 8.

**PAD BANK 2 (Pad 2) :** Cette touche permet de sélectionner la banque pour les pads 1-8.

![](_page_23_Figure_14.jpeg)

**DAW KNOB CONTROL** (contrôle du bouton de la DAW)

Réglez tous les boutons 1 à 8 sur:

**PAN (Pad 6):** Chaque bouton effectue un panoramique de la piste logicielle correspondante.

**DEVICE (Pad 7):** chaque bouton contrôle les commandes de périphérique de la piste logicielle correspondante.

**SENDS (Pad 8):** Chaque bouton contrôle le niveau des départs auxiliaires pour la piste logicielle correspondante.

**Remarque :** Certaines fonctions peuvent ne pas être disponibles dans certains DAW.

### **Panneau arrière**

- 1. **USB :** Le port USB 2.0 alimente le clavier et transmet les données MIDI quand il est relié à un ordinateur.
- 2. **SUSTAIN :** Cette entrée accepte une pédale momentanée (non incluse). La pédale est normalement utilisée pour le soutien du son que vous jouez sans avoir à garder les mains sur le clavier.

**Remarque :** La polarité de la pédale de sustain est calculée par le clavier quand il est allumé. Quand vous allumez le clavier, celui-ci fait l'hypothèse que la pédale est en position "inactive". Il est important que la pédale de sustain ne soit pas pressée lors du démarrage, pour éviter que son fonctionnement soit inversé et que les notes soient soutenues lorsqu'elle n'est pas pressée.

- 3. **POWER ON/OFF :** Utilisez cet interrupteur pour allumer ou éteindre le dispositif. Quand cet interrupteur est en position on, Oxygen 61 est alimenté par la connexion USB de votre ordinateur.
- 4. **Kensington Lock :** Ce connecteur est compatible avec les câbles de sécurité Kensington standard pour ordinateur portable pour la protection contre le vol.

![](_page_24_Figure_7.jpeg)

# **Guida rapida** (**Italiano**)

### **Introduzione**

Grazie per aver acquistato il Oxygen 61. Noi di M-Audio sappiamo che per te la musica è una cosa seria. Ecco perché progettiamo i nostri dispositivi con un unico obiettivo in mente: rendere le tue prestazioni le migliori possibili.

#### **Contenuti della confezione**

Oxygen 61

Cavo USB

Scheda per il download del software

Guida rapida

Istruzioni di sicurezza e garanzia

#### **Assistenza**

Recarsi alla pagina **m-audio.com** per visualizzare e scaricare la documentazione più recente, requisiti di sistema e altre informazioni in merito a questo prodotto.

Per ulteriore assistenza sul prodotto, recarsi alla pagina **m-audio.com**/**support**.

Per la *guida per l'uso* completa, visitare **m-audio.com**.

### **Inizio rapido**

#### **Collegamento della tastiera**

È possibile alimentare la tastiera tramite porta USB. I Oxygen 61 sono dispositivi a bassa potenza. Si consiglia di collegare la Oxygen 61 alla porta USB del computer o a un hub USB alimentato.

![](_page_25_Figure_17.jpeg)

# **Installazione consigliata**

**Software:** Con l'Oxygen 61 abbiamo incluso il MPC Beats e Ableton Live Lite in modo da consentirvi di iniziare immediatamente a fare musica con software professionale. Registrare l'Oxygen 61 su **m-audio.com**, e seguire le istruzioni di installazione nel proprio Account utente. Inoltre, recarsi alla pagina **ableton.com** per verificare l'eventuale presenza di aggiornamenti del software.

**Virtual Instruments:** seguire le istruzioni presenti nella scheda di download del software per installare i plugin Virtual Instrument in dotazione. Dopo l'installazione, la maggior parte dei DAW non caricherà i plugin Virtual Instrument automaticamente. Per accedere ai plugin Virtual Instrument con Ableton Live Lite, bisogna scegliere la cartella plugin per il software da scansionare:

#### **Plugin Ableton/VST:**

**Windows (32-bit): C:\Program Files (x86)\VSTplugins** 

**Windows (64-bit): C:\Program Files\VSTplugins** 

**Mac: Macintosh HD\Library\Audio\Plugins\VST**

Per configurare la cartella plugin in Ableton Live Lite:

- 1. Recarsi al menu **Preferences** (preferiti).
- 2. Selezionare la scheda **File Folder** (cartella file). Sotto **Plug-In Sources** (fonti plugin) cliccare su **Browse** e selezionare la giusta cartella dei plugin.
- 3. Dopo aver effettuato la scelta, il tasto **Use VST Custom Plug-In Folder** dovrebbe essere **acceso (ON)**. Se non lo è, cliccare sul tasto per accenderlo.
- 4. Uscire dal menu **Preferences** (preferiti).

#### **Configurazione Ableton Live Lite**

- 1. Innanzitutto, collegare l'Oxygen 61 al computer. Quindi lanciare Ableton Live Lite.
- 2. Aprire la finestra **Preferiti** di Ableton Live Lite. Se si utilizza un Mac, recarsi su **Live > Preferences**. Se si utilizza un PC, recarsi su **Opzioni > Preferiti**.
- 3. Selezionare la scheda **Link / MIDI** a sinistra. Sotto la sezione **Porte MIDI**, regolare le impostazioni come segue:

Sotto **Superfici di controllo**, per **Ingresso** e **Uscita** selezionare Oxygen 61 DAW (porta 2).

Vicino a **Ingresso: Oxygen 61**, selezionare **On** sotto la colonna **Track** (se si utilizza l'Oxygen 61 come fonte dell'orologio esterno, accendere **Sync**).

Vicino a **Ingresso: Oxygen 61 (porta 2)**, selezionare **On** nelle colonne **Track** e **Remote**.

Vicino a **Uscita: Oxygen 61**, selezionare **On** sotto la colonna **Track** (se si utilizza l'Ableton Live come fonte dell'orologio esterno, accendere **Sync**).

Vicino a **Uscita: Oxygen 61 (porta 2)**, selezionare **On** nelle colonne **Track** e **Remote**.

- 4. Chiudere la finestra **Preferiti** (Preferences).
- 5. Per aggiungere uno strumento o un plugin da attivare con l'Oxygen 61, selezionare **Strumenti** o **Plug-in** sotto la colonna **Categorie**.
- 6. Nella colonna **Nome,** a destra della colonna **Categorie**, individuare lo strumento o il plugin desiderato. Cliccare e trascinare lo strumento su una traccia MIDI in Ableton Live Lite per caricarlo.

Lo strumento può ora essere attivato con l'Oxygen 61.

# **Caratteristiche**

#### **Pannello superiore**

![](_page_27_Figure_3.jpeg)

#### **Ottava / Rotella**

1. **PITCH:** questa ruota consente di creare modifiche di espressione nelle esecuzioni alzando e abbassando il tono (pitch).

Ruotando la ruota Pitch Bend verso l'alto si alza il tono dello strumento mentre ruotandola verso il basso lo si abbassa. Il limite superiore e inferiore di pitch bend è determinato dalle impostazioni sul sintetizzatore hardware o software e non dalla ruota Pitch Bend sulla tastiera della serie Oxygen 61. Generalmente, questo può essere mezza nota o un'ottava su/giù.

Questa ruota è montata su molla e torna alla posizione centrale di riposo quando rilasciata.

2. **MOD (Modulation):** questa ruota viene utilizzata per aggiungere espressività all'esecuzione modificando l'intensità di determinati effetti.

Per impostazione predefinita, la maggior parte dei sintetizzatori assegnano questa ruota al controllo del vibrato (cambio di intonazione) o al tremolo (cambio nel volume) sebbene sia generalmente possibile riassegnare la funzione di questa ruota attraverso il pannello di controllo dello strumento.

Spostando la ruota Modulation verso l'alto si aumenta l'effetto di modulazione, mentre spostandola verso il basso si riduce l'effetto.

La ruota Modulation è un controller assegnabile in grado di inviare svariati messaggi MIDI diversi dai dati di Modulation.

3. **OCTAVE - / +:** i pulsanti Octave vengono utilizzati per spostare la gamma di ottava della tastiera verso l'alto o verso il basso con incrementi di un'ottava, estendendo la gamma di ottava dei pad o dei tasti.

**TRANSPOSE:** Tieni premuto **SHIFT** e premi uno di questi pulsanti per trasporre la tastiera verso l'alto o verso il basso.

![](_page_27_Picture_14.jpeg)

![](_page_27_Picture_15.jpeg)

4. **Tastiera:** la tastiera sensibile alla velocità non è solo il metodo principale per inviare note On / Off e dati di velocità durante l'esecuzione, ma viene anche utilizzata per accedere alle funzioni di programmazione estese elencate lungo il bordo superiore.

Tenere premuto **SHIFT** e premere un tasto etichettato per accedere a queste funzioni di programmazione aggiuntive:

**Nota bene:** i modificatori chiave dipendono dalla modalità attualmente attiva. Ad esempio, se è attiva la modalità Smart Chord, le sole funzioni del modificatore Shift saranno disponibili per la funzionalità Smart Chord.

#### **Parametri dell'arpeggiatore:**

• **ARP CTRL (controllo arpeggiatore):** impostazioni del controllo arpeggiatore per i seguenti parametri:

**UP, DOWN, INCL, EXCL, ORDER, RANDOM e CHORD (su, già, incluso, escluso, ordine, casuale e accordo):** seleziona in quale ordine suoneranno le note quando vengono premuti i tasti o i pad.

- GATE: controlla la lunghezza della nota arpeggiata.
- **SWING:** controlla la deviazione del ritmo delle note arpeggiata.
- **OCT 0, OCT 1, OCT 2:** controlla il numero di ottave che saranno suonate nel pattern arpeggiato.
- **TIME DIV (divisione di tempo):** determina il timing e il ritmo per le funzioni di ripetizione nota (Note Repeat) e arpeggiatore. Impostazioni di divisione di tempo Control Arp e Note Repeat per i seguenti parametri: **1/4, 1/4T, 1/8, 1/8T, 1/16, 1/16T, 1/32, 1/32T**.

#### **Parametri Smart Chord e Scala:**

• **KEY:** seleziona quale tonalità useranno le note negli Smart Chord o Smart Scale prescelti.

Controllo impostazioni tonalità per i seguenti parametri: **C, Db, D, Eb, E, F, Gb, G, Ab, A, Bb, B**.

• **VOICING:** seleziona quale tipo di accordo verrà riprodotto quando viene premuto un singolo tasto.

Controllo impostazioni SMART CHORD per i seguenti parametri: **1,3,5; 1,3,7; 1,3,5,7; 1,5,9; 1,5,12; 3,5,1; 5,1,3; RANDOM**.

• **TYPE (tipo):** Seleziona quale tonalità e tipo di scala musicale saranno impiegate quando si utilizza la funzione SMART CHORD o SMART SCALE.

Controlla le impostazioni MODALITÀ per i seguenti parametri: **MAJOR, MINOR, CUSTOM (maggiore, minore, personalizzato)**.

#### **Canale MIDI e parametri di velocità:**

- **CHANNEL (canale):** seleziona quale canale MIDI sarà utilizzato per la trasmissione di tasti, pad o comandi.
- **VELOCITY (velocità):** modifica la curva di velocità per i tasti o i pad, a seconda di quali comandi sono stati premuti per ultimi.
- **PANIC:** invia un messaggio "All Notes Off" su tutti i 16 canali MIDI.

Per descrizioni dettagliate di queste funzioni, si veda la *Guida per l'uso* completa su **m-audio.com**.

Per accedere a ulteriori funzioni, fare riferimento al Preset Editor del software su **m-audio.com**.

#### **Funzioni centrali**

5. **Schermo:** l'Oxygen 61 presenta un display LED a 3 cifre che fornisce informazioni visive in merito all'operazione corrente, alla programmazione e allo stato del controller.

I 3 LED a punti sul display corrispondono a quella delle 4 modalità disponibili che è attiva: ARP, ARP Latch, Smart Chord e Smart Scale.

• **ARP:** il LED è acceso quando la modalità ARP è attiva.

Il LED lampeggia quando la modalità ARP Latch è attiva.

- **CHORD:** il LED è acceso quando la modalità Smart Chord è attiva.
- **SCALE:** il LED è acceso quando la modalità Smart Scale è attiva.
- 6. **SHIFT:** tieni premuto il pulsante **SHIFT** mentre muovi o premi i controlli o i pulsanti sulla tastiera per accedere alle loro funzioni secondarie.
- 7. **TEMPO:** Toccare questo tasto per impostare il tempo dell'Oxygen 61. Tenere premuto questo tasto e servirsi dei tasti **<** e **>** per apportare modifiche incrementali al tempo.

**SYNC:** Tenere premuto il tasto **SHIFT** e il tasto **TEMPO** per avere accesso alla funzione **SYNC**, consentendo alla tastiera di essere sincronizzata con i messaggi Time Clock (tempo) del proprio DAW.

L'impostazione del tempo influisce sulle funzioni di arpeggiatore e note repeat della tastiera.

8. **NOTE REPEAT:** premere questo tasto per attivare la funzione note repeat dei **pad**.

**LATCH:** Per bloccare o sbloccare la funzione note repeat, tenere premuto **SHIFT** e premere questo tasto.

Quando **Note Repeat** è attivo, tenere premuto **SHIFT** e premere i tasti **Time Division** per modificare le impostazioni **Time Division** correnti dell'**Arpeggiatore** e del pad **Note Repeat**.

- 9. **NOTE REPEAT (LED):** questo LED sarà acceso fisso quando Note Repeat è attivo.
- 10. **Pulsanti <, >:** I tasti **<** e **>** selezioneranno preset se si trovano in modalità Preset.

**< MODE, MODE >:** Tenendo premuto **SHIFT** e premendo uno di questi tasti, la modalità attiva cambia (ARP, ARP Latch, Smart Chord o Smart Scale).

Per accendere o spegnere la modalità correntemente attiva, premere contemporaneamente i tasti **<** e **>**. Ad esempio, se Smart Scale è attivo, premendo i tasti **<** e **>** contemporaneamente si disattiva la modalità Smart Scale e la tastiera torna alla sua funzionalità normale.

**Nota bene:** a seconda della modalità in cui si trova la tastiera, la funzionalità dei tasti cambia.

Modalità DAW: In modalità DAW, **<** e **>** scorreranno tra i banchi traccia.

Modalità Preset: In modalità Preset, i tasti **<** e **>** scorreranno lungo i preset.

In modalità Modifica, scorreranno attraverso il controllo modificabile attualmente selezionato.

![](_page_29_Picture_23.jpeg)

11. **DAW/PRESET:** quando questo pulsante viene premuto, attiverà la funzionalità Preset o DAW della tastiera su Fader, manopole, pulsante e pad.

Quando la modalità DAW è attiva, i controlli (Fader, pulsanti Fader, <e>, pad e manopole) invieranno messaggi Mackie, Mackie / HUI o MIDI CC, a seconda di quale DAW è selezionata.

Quando la modalità Preset è attiva, Preset select si blocca per consentire di utilizzare i tasti **<** e **>** per scegliere tra un elenco di preset di strumenti virtuali.

**IMPORTANTE:** per cambiare il DAW attualmente selezionato, tenere premuto il tasto **SHIFT** e il tasto **DAW/PRESET**.

- NC1: Mackie 1: invia messaggi Mackie standard. Il comando Mackie è solitamente utilizzato per DAW come Cubase, Studio One, Logic e Reaper.
- NC2: Mackie 2. invia messaggi Mackie standard, ma con una risoluzione più elevata per i potenziometri pan. Se il panning del proprio DAW non è in grado di effettuare uno sweep completo del potenziometro, servirsi del Mackie 2. Il comando Mackie è solitamente utilizzato per DAW come Cubase, Studio One, Logic e Reaper.
- M|h: Mackie/HUI invierà messaggi Mackie/HUI standard per DAW come Pro Tools.
- N1: MIDI 1 invierà 1 set di messaggi MIDI standard per l'uso con Ableton.
- N2: MIDI 2 invierà 1 set di messaggi MIDI standard per l'uso con MPC Beats e Reason.
- 12. **DAW (LED):** questo LED sarà acceso fisso quando Note Repeat è attivo.

#### **Fader/Pulsanti**

13. **Faders 1-9:** invia diversi tipi di messaggi MIDI CC standard o messaggi MIDI avanzati in base al parametro assegnato o al preset attivo.

> Modalità DAW: Invia messaggi di canale Fader per Track Fader o altri controlli DAW.

![](_page_30_Picture_14.jpeg)

Modalità Preset: invia messaggi predefiniti o messaggi MIDI CC modificabili dall'utente.

14. **Pulsanti Fader:** questi pulsanti mappabili possono essere assegnati per inviare note, CC e altri messaggi MIDI.

Modalità DAW: invia messaggi Mackie / HUI o messaggi CC predefiniti per Track Rec Arm, Track Select, Track Solo e Track Mute.

Modalità Preset: invia messaggi predefiniti o messaggi MIDI CC modificabili dall'utente.

15. **DAW BUTTON MODE:** quando si è in modalità DAW e SHIFT e questo pulsante è premuto, cambierà le modalità dei pulsanti Fader tra Track Rec Arm, Track Select, Track Mute o Track Solo.

#### **Manopole / controlli di trasporto**

16. **Manopole 1-8:** invia diversi tipi di messaggi MIDI CC standard o messaggi MIDI avanzati in base al parametro assegnato o al preset attivo. Ogni manopola può essere assegnata individualmente a un diverso parametro MIDI.

Modalità DAW: Invia messaggi Mackie/HUI, Mackie predefiniti o messaggi CC predefiniti per Track Panning, Device, o Sends.

Modalità Preset: invia messaggi MIDI modificabili dall'utente nei preset 1-10.

- 17. **(Loop):** premere questo tasto per attivare/disattivare la funzione di loop nel DAW.
- 18. **(Stop):** premere questo tasto per fermare la canzone aperta nel DAW.

Premere due volte questo tasto per fermare la canzone aperta e far tornare la testina di riproduzione all'inizio della canzone.

- 19. **(Riproduzione):** premere questo tasto per riprodurre la canzone aperta nel DAW.
- 20. **(Registrazione):** premere questo tasto per attivare la registrazione nel DAW.

#### **Pads**

21. **Pads 1-8:** premere questi pad sensibili alla velocità per inviare note On / Off e dati di velocità durante l'esecuzione.

Tieni premuto **SHIFT** e premi un pad per passare al pad bank associato.

Tenere premuto **SHIFT** e premere un pad per attivare la sua funzione secondaria:

PAD BANK 1 (Pad 1): seleziona il banco pad per tutti i Pad 1-8.

**PAD BANK 2 (Pad 2):** seleziona il banco pad per tutti i Pad 1-8.

#### **DAW KNOB CONTROL**

Imposta tutte le manopole 1-8 su:

**PAN (Pad 6):** Ciascuna manopola esegue il pan della traccia software corrispondente.

**DEVICE (Pad 7):** ciascuna manopola controllerà i controlli del dispositivo della traccia software corrispondente.

**SENDS (Pad 8):** Ciascuna manopola controllerà il livello delle mandate ausiliarie per la traccia software corrispondente.

**Nota bene:** non tutte le funzioni delle manopole saranno disponibili in tutti i DAW.

![](_page_31_Picture_23.jpeg)

![](_page_31_Picture_24.jpeg)

### **Pannello posteriore**

- 1. **USB:** La porta USB 2.0 consente di alimentare la tastiera e trasmettere i dati MIDI quando connessa a un computer.
- 2. **SUSTAIN:** Questa ingress accetta un pedale a contatto momentaneo (non incluso). Quando premuto, il pedale sostiene il suono in esecuzione senza dover tenere le mani sulla tastiera.

![](_page_32_Picture_4.jpeg)

**Nota:** La polarità del pedale sustain viene determinata dalla tastiera al momento dell'accensione. Quando la tastiera Oxygen 61 viene alimentata, il pedale sustain viene ritenuto in posizione "sollevata" (ossia, disattivato). È importante che il pedale sustain non sia premuto durante l'avvio, altrimenti viene invertito il funzionamento del pedale e le note verranno sostenute quando esso non è premuto.

- 3. **POWER ON/OFF:** Utilizzare questo interruttore per alimentare o spegnere il dispositivo. Quando si imposta l'interruttore in posizione on (acceso), la tastiera Oxygen 61 è alimentata attraverso il collegamento USB con il computer.
- 4. **Kensington Lock:** questo connettore è compatibile con cavi di sicurezza Kensington standard per computer per la protezione contro i furti.

# **Schnellstart-Anleitung** (**Deutsch**)

# **Einführung**

Vielen Dank für den Kauf des Oxygen 61. Wir von M-Audio wissen, wie wichtig Ihnen die Musik ist. Darum entwerfen wir unsere Geräte stets nur mit einem einzigen Ziel vor Augen: Ihre Performance so gut wie möglich zu unterstützen.

#### **Lieferumfang**

Oxygen 61

USB-Kabel

Software-Download-Karte

Schnellstart-Anleitung

Sicherheitshinweise und Garantieinformationen

### **Kundendienst**

Besuchen Sie **m-audio.com**, um die neueste Dokumentation, Systemanforderungen und andere Informationen über Ihr Produkt aufzurufen und herunterzuladen.

Für zusätzlichen Produkt-Support besuchen Sie **m-audio.com**/**support**.

Das vollständige Benutzerhandbuch finden Sie unter **m-audio.com**.

#### **Schnellstart**

#### **Anschluss des Keyboards**

Sie können das Keyboard entweder über den USB-Anschluss Ihres Computers. Oxygen 61s sind Geräte mit niedrigem Stromverbrauch. Wir empfehlen Ihnen, Ihr Oxygen 61-Keyboard an den USB-Anschluss Ihres Computers bzw. an einen USB-Hub anzustecken.

![](_page_33_Figure_17.jpeg)

# **Empfohlene Installation**

**Software:** Wir liefern Oxygen 61 mit MPC Beats und Ableton Live Lite aus, damit Sie Ihre Musikproduktion gleich mit professioneller Software starten können. Registrieren Sie Ihren Oxygen 61 zuerst auf **m-audio.com** und folgen den Installationsanweisungen in Ihrem Benutzerkonto. Besuchen Sie außerdem **ableton.com**, um festzustellen, ob Software-Updates verfügbar sind.

**Virtuelle Instrumente:** Folgen Sie den Anweisungen auf der Software-Download-Karte für die Installation der mitgelieferten Virtual Instrument Plugins. Nach der Installation werden die meisten DAWs die Virtual Instrument Plugins nicht automatisch laden. Um über Ableton Live Lite auf die Virtual Instrument Plugins zuzugreifen, müssen Sie den Plugin-Ordner für die zu scannende Software auswählen:

#### **Ableton/VST Plugins:**

**Windows (32-bit): C:\Programme (x86)\VSTplugins** 

**Windows (64-bit): C:\Programme\VSTplugins** 

**Mac: Macintosh HD\Library\Audio\Plugins\VST**

So legen Sie Ihren Plugin-Ordner in Ableton Live Lite fest:

- 1. Navigieren Sie in das Menü **Einstellungen**.
- 2. Wählen Sie die **Registerkarte** Dateiordner. Klicken Sie unter **Plug-In-Quellen** auf **Durchsuchen** und wählen den entsprechenden Plugin-Ordner aus.
- 3. Nach der Auswahl muss die Schaltfläche **VST Custom Plug-In Folder verwenden AKTIVIERT** sein. Wenn dies nicht der Fall ist, klicken Sie zur Aktivierung auf die Schaltfläche.
- 4. Verlassen Sie das Menü **Einstellungen**.

#### **Ableton Live Lite Setup**

- 1. Schließen Sie Ihr Oxygen 61 zuerst an Ihren Computer an. Starten Sie dann Ableton Live Lite.
- 2. Öffnen Sie danach das Einstellungen-Fenster in **Ableton Live Lite**. Wenn Sie einen Mac verwenden, gehen Sie zu **Live > Einstellungen**. Wenn Sie einen PC verwenden, gehen Sie zu **Optionen > Einstellungen**.
- 3. Wählen Sie links die Registerkarte **Link / MIDI**. Passen Sie die Einstellungen im Abschnitt **MIDI Ports** wie folgt an:

Wählen Sie unter **Steuerflächen** für **Eingabe** und **Ausgabe** Oxygen 61 DAW (Port 2) aus.

Neben **Eingang: Oxygen 61**, wählen Sie **Ein** in der Spalte **Track** (wenn Sie Oxygen 61 als externe Clock verwenden, schalten Sie **Sync** ein).

Neben **Eingang: Oxygen 61 (Port 2)**, wählen Sie **Ein** in den Kolumnen **Track** und **Remote**.

Neben **Ausgang: Oxygen 61**, wählen Sie **Ein** in der Spalte **Track** (wenn Sie Ableton Live als externe Clock verwenden, schalten Sie **Sync** ein).

Neben **Ausgang: Oxygen 61 (Port 2)**, wählen Sie **Ein** in den Kolumnen **Track** und **Remote**.

- 4. Schließen Sie das **Eigenschaften**-Fenster.
- 5. Um ein Instrument oder Plugin zum Triggern mit dem Oxygen 61 hinzuzufügen, wählen Sie in der Spalte **Kategorien** die Option **Instrumente** oder **Plug-Ins**.
- 6. Suchen Sie in der Spalte **Name** rechts neben der Spalte **Kategorien** das Instrument oder das Plug-In Ihrer Wahl. Klicken und ziehen Sie das Instrument auf eine MIDI-Spur in Ableton Live Lite, um das Instrument zu laden.

Das Instrument kann jetzt mit Oxygen 61 getriggert werden.

# **Funktionen**

### **Oberseite**

![](_page_35_Picture_3.jpeg)

# **Oktave / Rad**

1. **PITCH:** Mit dem Pitchrad können Sie Ihr Spiel expressiver gestalten, indem Sie die Tonhöhe einzelner Noten verändern.

Drehen Sie das Rad nach oben, um den Ton anzuheben, und drehen Sie es nach unten, um ihn zu senken. Die maximale Veränderung der Tonhöhe stellen Sie an Ihrem Hard- oder Software-Synthesizer ein, nicht am Pitchrad von Oxygen 61. In der Regel verändert der Regler die Tonhöhe um eine halbe Note oder eine ganze Oktave.

Das Rad ist federgetrieben und begibt sich selbsttätig zurück in die Mittelstellung, wenn Sie es loslassen.

2. **MOD (Modulations):** Über dieses Rad können Sie bestimmte Effekte verstärken bzw. verändern.

Standardmäßig ist dem Modulationsrad der Vibrato- (Intonation) bzw. Tremolo-Effekt (Lautstärke) zugewiesen: in der Regel können Sie über das Control Panel des Instruments aber auch andere Effekte für das Modulationsrad auswählen.

Drehen Sie das rad nach oben, um den zugewiesenen Effekt zu verstärken, und drehen Sie es nach unten, um den Effekt abzuschwächen.

Außerdem können das Modulationsrad für eine Reihe weiter MIDI-Befehle programmieren.

3. **OCTAVE - / +:** Mit den Oktavtasten können Sie den Oktavbereich der Tastatur in Schritten von einer Oktave nach oben oder unten verschieben und so den Oktavbereich der Pads oder Tasten erweitern.

**TRANSPOSE:** Halten Sie die **SHIFT** gedrückt und drücken Sie eine dieser Tasten, um die Tastatur nach oben oder unten zu transponieren.

![](_page_35_Picture_14.jpeg)

![](_page_35_Picture_15.jpeg)

4. **Tastatur:** Die geschwindigkeitsabhängige Tastatur ist nicht nur die primäre Methode zum Senden von Note On / Off- und Geschwindigkeitsdaten während der Ausführung, sondern wird auch verwendet, um auf erweiterte Programmierfunktionen zuzugreifen, die am oberen Rand aufgeführt sind.

Halten Sie die **UMSCHALTTASTE** gedrückt und drücken Sie eine beschriftete Taste, um auf diese zusätzlichen Programmierfunktionen zuzugreifen:

**Hinweis:** Die Tastenmodifikatoren hängen davon ab, welcher Modus derzeit aktiv ist. Wenn beispielsweise der Smart Chord-Modus aktiv ist, sind die einzigen Umschalt-Modifikatorfunktionen für die Smart Chord-Funktionalität verfügbar.

#### **Arpeggiator-Parameter:**

• **ARP CTRL (Arpeggiator-Steuerung):** Steuern Sie die Arpeggiator-Einstellungen für die folgenden Parameter:

**UP** (aufwärts), **DOWN** (abwärts), **INCL** (inkl), **EXCL** (exkl), **ORDER** (reihenfolge), **RANDOM**  (zufall), **CHORD** (akkord)**:** Wählt aus, in welcher Reihenfolge Noten ertönen, wenn die Tasten oder Pads gedrückt werden.

- **GATE:** Steuert die Länge der arpeggierten Note.
- **SWING:** Steuert die Rhythmusabweichung der arpeggierten Noten.
- **OCT 0, OCT 1, OCT 2:** Steuert, wie viele Oktaven im Arpeggio-Pattern gespielt werden.
- **TIME DIV (Zeitteilung):** Bestimmt das Timing und den Rhythmus für die Notenwiederholungs- und Arpeggiator-Funktionen. Steuern Sie die Arp- und Note Repeat-Zeitteilungseinstellungen für die folgenden Parameter: **1/4, 1/4T, 1/8, 1/8T, 1/16, 1/16T, 1/32, 1/32T**.

#### **Smart Chord- und Scale-Parameter:**

• **KEY (tonart):** Wählt aus, welche Tonart die Noten im ausgewählten Smart Chord oder Smart Scale verwenden.

Steuern Sie die Tonart-Einstellungen für die folgenden Parameter: **C, Db, D, Eb, E, F, Gb, G, Ab, A, Bb, B**.

• **VOICING:** Wählt aus, welche vollständige Akkordart gespielt wird, wenn eine einzelne Taste gedrückt wird.

Steuern Sie die SMART CHORD-Einstellungen für die folgenden Parameter: **1,3,5; 1,3,7; 1,3,5,7; 1,5,9; 1,5,12; 3,5,1; 5,1,3; ZUFALL**.

• **TYPE (typ):** Wählt aus, welche Tonart und welche Art von Tonleiter bei Verwendung der Funktion SMART CHORD oder SMART SCALE verwendet wird.

Steuern Sie die MODUS-Einstellungen für die folgenden Parameter: **DUR, MOLL, BENUTZERDEFINIERT**.

#### **MIDI-Kanal und Anschlagstärkeparameter:**

- **CHANNEL DOWN, UP (kanal):** Wählt aus, welcher MIDI-Kanal für die Übertragung der Tasten, Pads oder Steuerelemente verwendet wird.
- **VELOCITY (anschlagstärke):** Ändert die Anschlaggeschwindigkeitskurve für die Tasten oder Pads abhängig davon, welche Bedienelemente zuletzt gedrückt wurden.
- **PANIC:** Sendet auf allen 16 MIDI-Kanälen die Meldung "All Notes Off".

Ausführliche Beschreibungen dieser Funktionen finden Sie im *vollständigen Benutzerhandbuch* unter **m-audio.com**.

Informationen zum Zugriff auf zusätzliche Funktionen finden Sie im Preset-Editor der Software unter **m-audio.com**.

#### **Zentrale Funktionen**

5. **Anzeige:** Oxygen 61 verfügt über eine 3-stellige LED-Anzeige, um visuelle Informationen zum aktuellen Betrieb, zur Programmierung und zum Controller-Status zu liefern.

Die 3-Punkt-LEDs auf dem Display entsprechen einem der 4 verfügbaren aktiven Modi: ARP, ARP Latch, Smart Chord und Smart Scale.

- **ARP:** Die LED leuchtet, wenn der ARP-Modus aktiv ist. LED blinkt, wenn der ARP Latch-Modus aktiv ist.
- **CHORD:** Die LED leuchtet, wenn der Smart Chord-Modus aktiv ist.
- **SCALE:** Die LED leuchtet, wenn der Smart Scale-Modus aktiv ist.
- 6. **SHIFT:** Halten Sie die **SHIFT** gedrückt, während Sie Steuerelemente oder Tasten auf der Tastatur bewegen oder drücken, um auf deren sekundäre Funktionen zuzugreifen.
- 7. **TEMPO:** Tippen Sie auf diese Taste, um das Tempo von Oxygen 61 einzustellen. Halten Sie diese Taste gedrückt und verwenden Sie die Tasten **<** und **>**, um schrittweise Änderungen am Tempo vorzunehmen.

**SYNC:** Halten Sie die **SHIFT**- und **TEMPO**-Taste gedrückt, um auf die **SYNC**-Funktion zuzugreifen. So kann das Keyboard mit den Time Clock-Nachrichten (Tempo) Ihrer DAW synchronisiert werden.

Die Tempoeinstellung wirkt sich auf die Arpeggiator- und Notenwiederholungsfunktionen des Keyboards aus.

8. **NOTE REPEAT (notenwiederholungs):** Drücken Sie diese Taste, um die Notenwiederholungsfunktion für die **Pads** zu aktivieren.

**LATCH:** Halten Sie **SHIFT** gedrückt und drücken Sie diese Taste, um die Notenwiederholungsfunktion zu halten oder aufzuheben.

Halten Sie bei aktivierter **Notenwiederholung** die **SHIFT**-Taste gedrückt und drücken Sie die **Time Division**-Tasten, um die aktuelle **Time Division**-Einstellung des **Arpeggiators** und der Pad-**Notenwiederholung** zu ändern.

9. **NOTE REPEAT LED:** Diese LED leuchtet dauerhaft, wenn Hinweis-Wiederholung aktiv ist.

10. **<, >:** Mit den Tasten **<** und **>** werden im Preset-Modus die Presets ausgewählt.

**< MODE, MODE >:** Wenn Sie **SHIFT** und eine dieser Tasten gedrückt halten, ändert sich der aktive Modus (ARP, ARP Latch, Smart Chord oder Smart Scale).

Drücken Sie gleichzeitig die Tasten **<** und **>**, um den aktuell aktiven Modus ein- oder auszuschalten. Wenn beispielsweise Smart Scale aktiv ist, wird durch gleichzeitiges Drücken der Tasten **<** und **>** der Smart Scale-Modus deaktiviert und das Keyboard auf seine normale Funktionalität zurückgesetzt.

**Hinweis:** e nachdem, in welchem Modus sich die Tastatur gerade befindet, ändert sich die Funktionalität der Tasten.

DAW-Modus: Im DAW-Modus können Sie mit **<** und **>** durch die Track-Bänke blättern.

Preset-Modus: Im Preset-Modus blättern Sie mit den Tasten **<** und **>** durch die Presets.

Im Bearbeitungsmodus durchlaufen sie das aktuell ausgewählte bearbeitbare Steuerelement.

![](_page_37_Picture_22.jpeg)

11. **DAW/PRESET:** Wenn diese Taste gedrückt wird, wird die Preset oder DAW-Funktion der Tastatur auf den Fadern, Reglern, Tasten und Pads aktiviert.

Wenn der DAW-Modus aktiv ist, senden Steuerelemente (Fader, Fader-Tasten, <und>, Pads und Regler) Mackie-, Mackie / HUI- oder MIDI CC-Nachrichten, je nachdem, welche DAW ausgewählt ist.

Wenn der Preset-Modus aktiv ist, wird die Preset-Auswahl aktiviert, damit Sie mit den Tasten **<** und **>** aus einer Liste von Presets für virtuelle Instrumente auswählen können.

**WICHTIG**: Um die aktuell ausgewählte DAW zu ändern, halten Sie die Tasten **SHIFT** und **DAW/PRESET**-Taste gedrückt.

- NC1: Mackie 1: Sendet Standard-Mackie-Nachrichten.Die Mackie-Steuerung wird normalerweise für DAWs wie Cubase, Studio One, Logic und Reaperverwendet.
- NC2: Mackie 2. Sendet Standard-Mackie-Nachrichten, jedoch mit höherer Auflösung für das Panorama. Wenn das Panning in Ihrer DAW nicht in der Lage ist, einen kompletten Schwung des Pan-Potentiometers vorzunehmen, verwenden Sie Mackie 2.Die Mackie-Steuerung wird normalerweise für DAWs wie Cubase, Studio One, Logic und Reaperverwendet.
- M|h: Mackie/HUI sendet Standard-Mackie/HUI-Nachrichten für DAWs wie Pro Tools.
- N1: MIDI 1 sendet 1 Satz Standard-MIDI-Nachrichten zur Verwendung mit Ableton.
- N2: MIDI 2 sendet 1 Satz Standard-MIDI-Nachrichten zur Verwendung mit MPC Beats und Reason.
- 12. **DAW (LED):** Diese LED leuchtet dauerhaft, wenn der DAW-Modus aktiv ist.

#### **Schieberegler/Tasten**

13. **Faders 1-9:** Sendet verschiedene Arten von Standard-MIDI-CC-Nachrichten oder erweiterten MIDI-Nachrichten basierend auf dem zugewiesenen Parameter oder der aktiven Voreinstellung.

DAW-Modus: Sendet Kanal-Fader-

Nachrichten für Track-Fader oder andere DAW-Steuerelemente.

Preset-Modus: Sendet vordefinierte Nachrichten oder vom Benutzer bearbeitbare MIDI-CC-Nachrichten.

14. **Fader-Tasten:** Diese zuordnbaren Tasten können zum Senden von Note-, CC- und anderen MIDI-Nachrichten zugewiesen werden.

DAW-Modus: Sendet Mackie / HUI-Nachrichten oder vordefinierte CC-Nachrichten für Track Rec Arm, Track Select, Track Solo und Track Mute.

Preset-Modus: Sendet vordefinierte Nachrichten oder vom Benutzer bearbeitbare MIDI-CC-Nachrichten.

15. **DAW BUTTON MODE:** Wenn Sie sich im DAW-Modus und in der UMSCHALTTASTE befinden und diese Taste gedrückt wird, werden die Modi der Fader-Tasten zwischen Track Rec Arm, Track Select, Track Mute oder Track Solo geändert.

### **Knöpfe / Transportsteuerungen**

16. **Regler 1-8:** Sendet verschiedene Arten von Standard-MIDI-CC-Nachrichten oder erweiterten MIDI-Nachrichten basierend auf dem zugewiesenen Parameter oder der aktiven Voreinstellung. Jeder Regler kann einzeln einem anderen MIDI-Parameter zugeordnet werden.

DAW-Modus: Sendet vordefinierte Mackie/HUI-, Mackie-Nachrichten oder vordefinierte CC-Nachrichten für Track-Panning, Geräte oder Sends.

Preset-Modus: Sendet MIDI-Nachrichten im Preset 1-10.

- 17. **(Loop):** Drücken Sie diese Taste, um die Loop-Funktion in Ihrer DAW zu aktivieren/deaktivieren.
- 18. **(Stopp):** Drücken Sie diese Taste, um den geöffneten Song in Ihrer DAW zu stoppen.

Drücken Sie diese Taste zweimal, um den geöffneten Song anzuhalten und den Abspielkopf an den Anfang des Songs zurückzusetzen.

- 19. **(Wiedergabe):** Drücken Sie diese Taste, um den Song in Ihrer DAW abzuspielen.
- 20. **(Aufnahme):** Drücken Sie diese Taste, um die Aufnahme in Ihrer DAW zu aktivieren.

#### **Pads**

21. **Pads 1-8:** Drücken Sie diese geschwindigkeitsabhängigen Pads, um während der Ausführung Note On / Off- und Velocity-Daten zu senden.

Halten Sie **SHIFT** gedrückt und drücken Sie ein Pad, um die sekundäre Funktion zu aktivieren:

**PAD BANK 1 (Pad 1):** Wählen Sie die Pad-Bank für alle Pads 1-8.

**PAD BANK 2 (Pad 2):** Wählen Sie die Pad-Bank für alle Pads 1-8.

#### **DAW KNOB CONTROL**

Stellen Sie alle Knöpfe 1-8 auf:

**PAN (Pad 6):** Jeder Regler schwenkt die entsprechende Software-Spur.

**DEVICE (Pad 7):** Jeder Knopf steuert die Gerätesteuerung der entsprechenden Softwarespur.

**SENDS (Pad 8):** Jeder Regler steuert den Pegel der Aux-Sends für die entsprechende Software-Spur.

**Hinweis:** Nicht alle Reglerfunktionen sind in jeder DAW verfügbar.

![](_page_39_Picture_21.jpeg)

![](_page_39_Picture_22.jpeg)

## **Rückseite**

- 1. **USB:** Über den USB 2.0-Anschluss wird Oxygen 61 mit Spannung versorgt. Außerdem werden alle MIDI-Daten über den USB-Port an Ihren Computer übertragen.
- 2. **SUSTAIN:** Dieser Anschluss ist für ein Sustain-Pedal vorgesehen. (Pedal nicht im Lieferumfang enthalten.) Mit einem Sustain-Pedal können Sie Töne halten, ohne dass Sie dazu die Tasten gedrückt halten müssen.

**Hinweis**: Die Polarität des Sustain-Pedals wird automatisch ermittelt, sobald Oxygen 61 eingeschaltet wird. Standardmäßig wird davon ausgegangen, dass das Sustain-Pedal auf "AUS" (nicht gedrückt) steht. Deshalb sollten Sie das Pedal beim Einschalten des Keyboards nicht betätigen, denn andernfalls wird es verkehrt betrieben, was zur Folge hat, dass die Noten gehalten werden, wenn das Pedal nicht gedrückt wird.

- 3. **POWER ON/OFF:** Hier schalten Sie das Oxygen 61-Keyboard ein und aus. Wenn Oxygen 61 eingeschaltet ist, wird es über den USB Anschluss Ihres Computers mit Spannung versorgt.
- 4. **Kensington Lock:** Dieser Anschluss ist mit einem Kensington-Sicherheitskabel für Laptops kompatibel.

![](_page_40_Figure_7.jpeg)

# **Appendix** (**English**)

# **Preset List**

![](_page_41_Picture_140.jpeg)

# **Technical Specifications**

![](_page_41_Picture_141.jpeg)

Specifications are subject to change without notice.

# **Trademarks & Licenses**

M-Audio is a trademark of inMusic Brands, Inc., registered in the U.S. and other countries.

AAX, Avid, and Pro Tools are registered trademarks of Avid Technology, Inc. in the U.S. and other countries.

Ableton is a trademark of Ableton AG.

ASIO and VST are trademarks of Steinberg Media Technologies GmbH.

Apple Store and iPad are trademarks of Apple Inc., registered in the U.S. and other countries.

Kensington is a registered trademark of ACCO Brands.

macOS and Macintosh are trademarks or registered trademarks or service marks of Apple Inc., registered in the U.S. and other countries.

Windows is a registered trademark of Microsoft Corporation in the United States and other countries.

All other product or company names are trademarks or registered trademarks of their respective owners.

# **m-audio.com**

Manual Version 1.1